# IdeaPro 4K / 6K Модуль керування гібридним інвертором

Інструкція зі швидкого встановлення

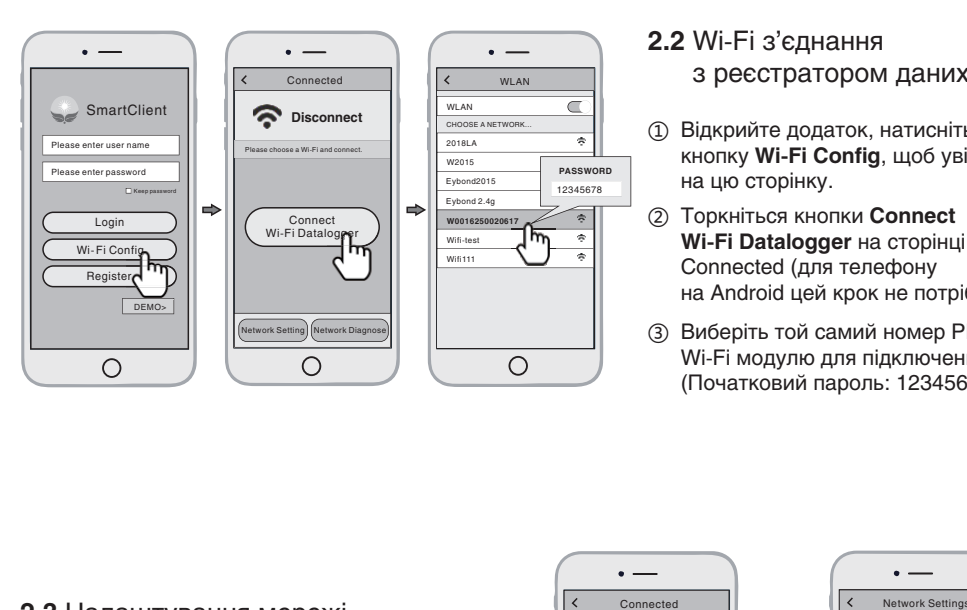

#### **2.2** Wi-Fi з'єднання

з реєстратором даних

- **(1) Відкрийте додаток, натисніть** кнопку **Wi-Fi Config**, щоб увійти на цю сторінку.
- <sup>ʓ</sup> Торкніться кнопки **Connect Wi-Fi Datalogger** на сторінці Connected (для телефону на Android цей крок не потрібен).
- **3** Виберіть той самий номер PN Wi-Fi модулю для підключення. (Початковий пароль: 12345678)

### Установка

- ʒ Відскануйте відповідний QR код, вказаний на корпусі Wi-Fi реєстратора.
- ʓ Виберіть сканування зображення на смартфоні та завершіть інсталяцію переходом за посиланням з цього коду.
- **<sup>3</sup>** Перевірте стан світлодіодного індикатора (після кроку 2), коли 4 світлодіодні індикатори продовжують світитися, показуючи нормальний робочий стан).

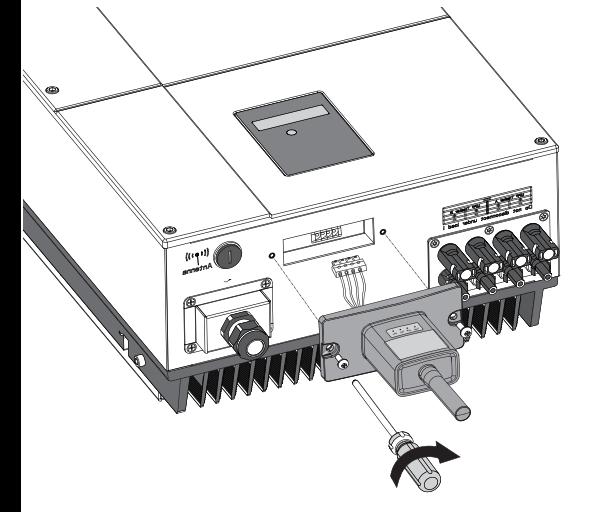

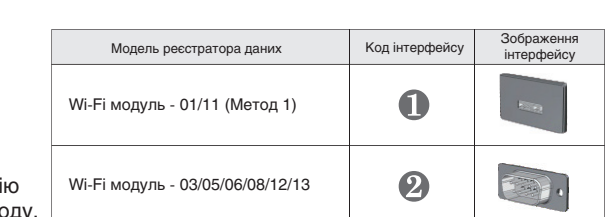

**Метод 1 :**

Метод 1:

в гніздо RS232.

за допомогою гвинтів.

### **2.3** Налаштування мережі

- **1** Після завершення підключення натисніть кнопку **Network Setting**  (Налаштування мережі).
- ʓ Відповідно до підказок введіть інформацію, щоб завершити налаштування мережі.
- ʔ Повторно підключіть Wi-Fi або Cellular Data (мобільні дані, які можуть переглядати Інтернет замість Wi-Fi, підключеного на кроці 2.2.

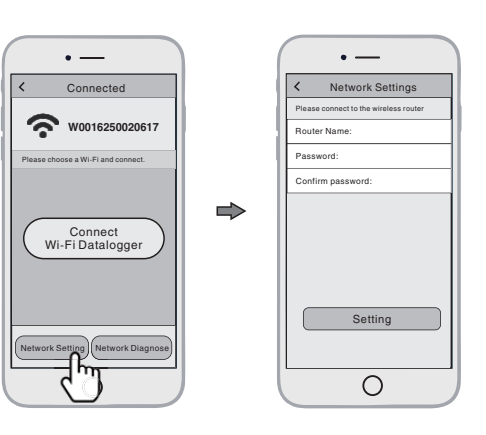

#### $3.1$ CСтворити обліковий запис і персональну станцію

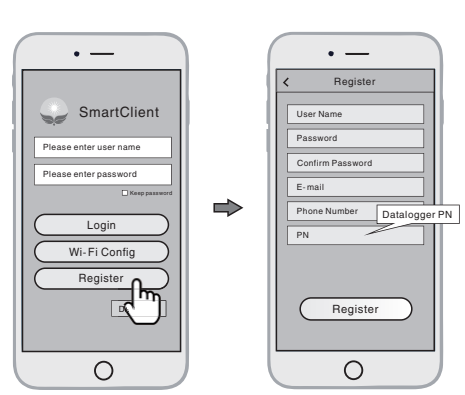

### **3.1** Створення облікового запису

- ʒ Відкрийте додаток, натисніть кнопку **Register** (реєстрація), щоб увійти на цю сторінку.
- ʓ Відповідно до підказок, введіть інформацію, щоб створити обліковий запис.

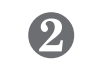

### **Метод 2 :**

- ʒ Вирівняйте роз'єм послідовного порту Wi-Fi модуля з інвертором і щільно вставте його.
- ʓ Прикріпіть Wi-Fi модуль до інвертора за допомогою гвинтів.

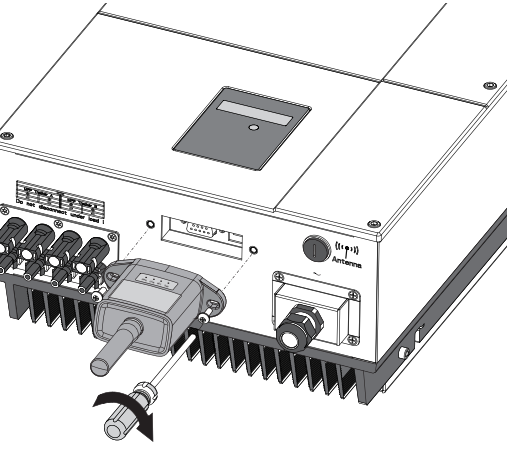

ʒ Підключіть 4-контактний (4 PIN) роз'єм від Wi-Fi модуля до інвертора

N

ʓ Прикріпіть Wi-Fi модуль до інвертора

Бездротове підключення через маршрутизатор

### **2.1** Завантажити додаток

**1 Скануйте QR код справа** для вашої операційної системи та завантажте додаток на телефон.

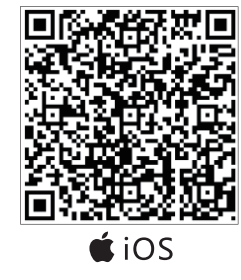

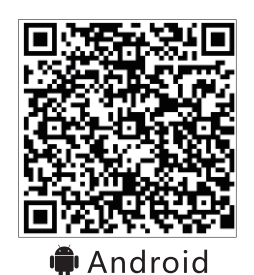

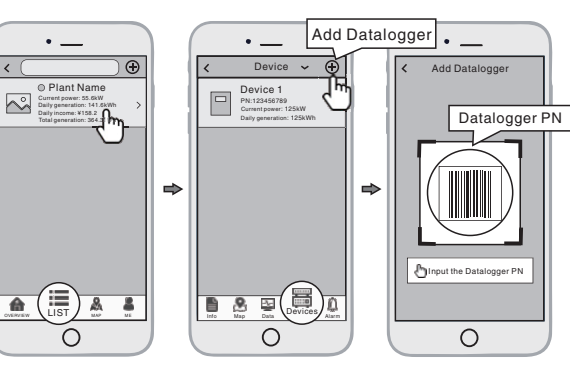

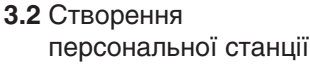

- **1** Увійдіть в обліковий запис і натисніть кнопку **list (**список) внизу головної сторінки.
- <sup>ʓ</sup> Торкніться кнопки «**+**» у верхньому правому куті

ʔ Відповідно до підказок введіть інформацію, щоб завершити створення персональної станції.

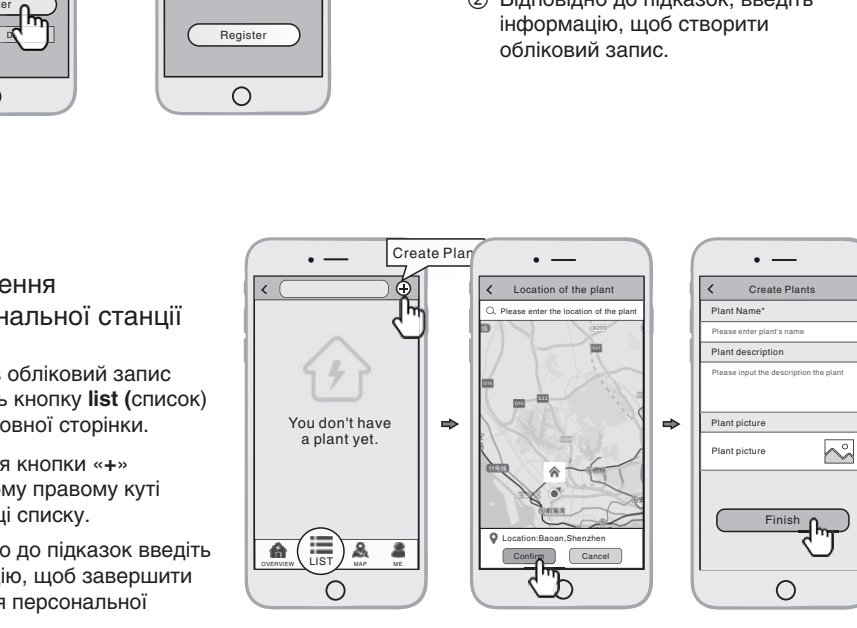

Примітка: один обліковий запис може створити кілька персональних станцій, а одна персональна станція може додати кілька реєстраторів даних. Якщо у вас лише один реєстратор даних, ви можете проігнорувати цей крок.

> **3.3** Додавання кількох реєстраторів даних

- ʒ Торкніться нової персональної станції, яку ви щойно створили, та перейдіть на її домашню сторінку.
- $(2)$ Натисніть кнопку **Device (**Пристрій) у нижній частині головної сторінки.
- <sup>ʔ</sup> Натисніть кнопку «**+**» у верхньому правому куті, щоб додати реєстратор даних.
- ʕ Відскануйте PN реєстратора даних на Wi-Fi модулі або введіть його вручну.

- 
- на сторінці списку.

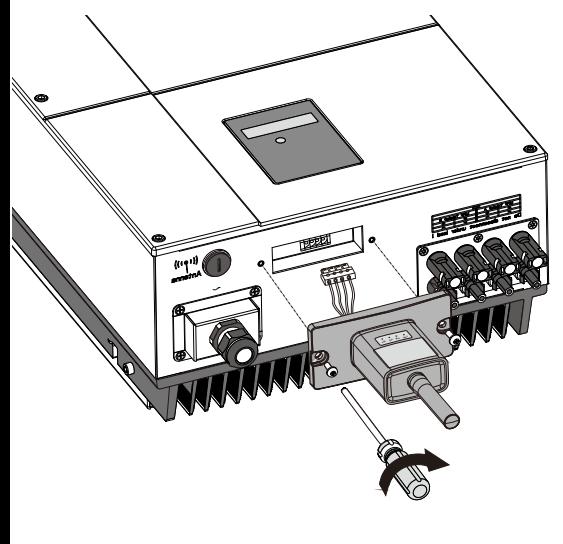

# Quick Installation Guideline Wi-Fi PlugII

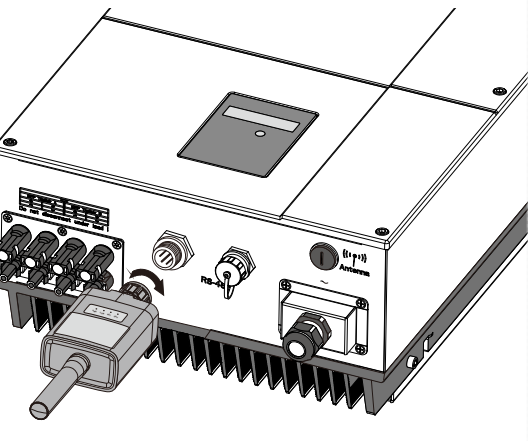

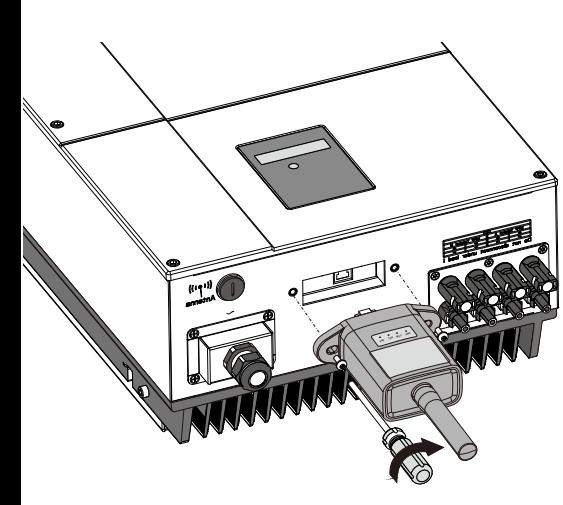

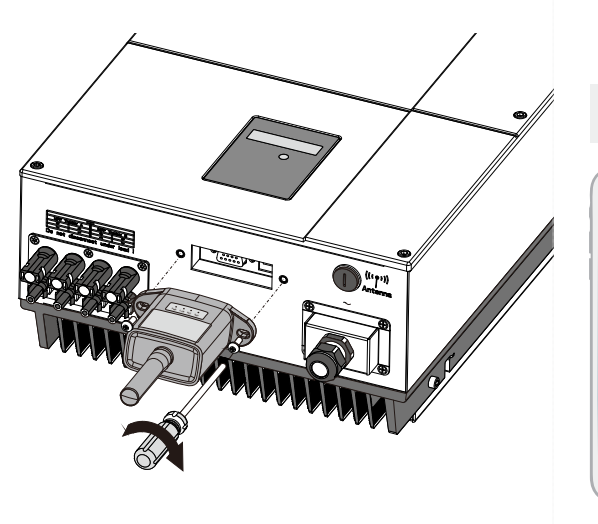

- ① Open the APP, tap the **Wi-Fi Config** button to enter this page.
- ② Tap the **Connect Wi-Fi Datalogger** button on the Connected page (Android phone has no need of this step) .
- ③ Select the same number of Wi-Fi PlugII PN to connect. (Initial Password: 12345678)

Eybond 2.4g Eybond2015 **W0016250020617** Wifi111 Wifi-tes

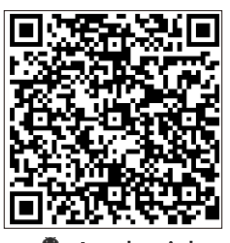

Android

- ① After the connection completes, tap the  **Network Setting** button.
- ② According to the prompts, type in the information to finish the network setting.
- which can surf the Internet instead of the Wi-Fi connected by step 2.2.

## Network Settings Please connect to the wireless route Router Name: Password: Confirm password: Setting  $\circ$

### ③ Reconnect the Wi-Fi or Cellular Data

① Scan the QR Code on the right side and download the APP.

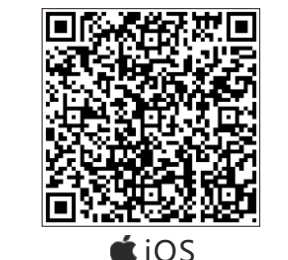

#### **2.1** Download APP

**SmartClient** 

WLAN CHOOSE A NETWORK... W2015 2018L/ WLAN

 $\overline{O}$ 

**PASSWORD** 12345678

 $\overline{\mathbb{C}}$ 

**Disconnect** Please choose a Wi-Fi and connect.

ဂ့

**Connected** 

Connect Wi-Fi Datalogee

Network Setting Network Diagnose

 $\circ$ 

Please enter user name Please enter password Login Wi-Fi Config Register DEMO>

 $\circ$ 

Keep password

- ① Open the APP, tap the **Register** button to enter this page.
- ② According to the prompts, type in the information to create an account.

① Login the account and click the **list** button on the bottom of the home page.

- ② Tap the "**+**" button on the top right corner of the list page
- ③ According to the prompts, type in the information to finish creating plant.

#### **3.3** Add Multiple Dataloggers

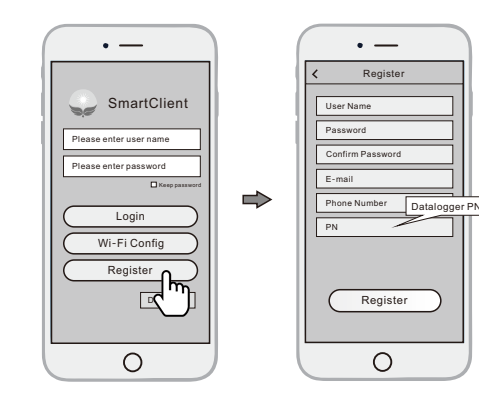

- ① Tap the new plant you just created, and enter its home page.
- ② Click the **Device** button on the bottom of the home page.
- ③ Tap the "**+**" button at the top-right corner to add the datalogger.
- ④ Scan the datalogger PN on the Wi-Fi PlugII, or input it manually.

Note: One account can create multiple plants and one plant can add multiple dataloggers. If you only have one datalogger, you could ignore this step.

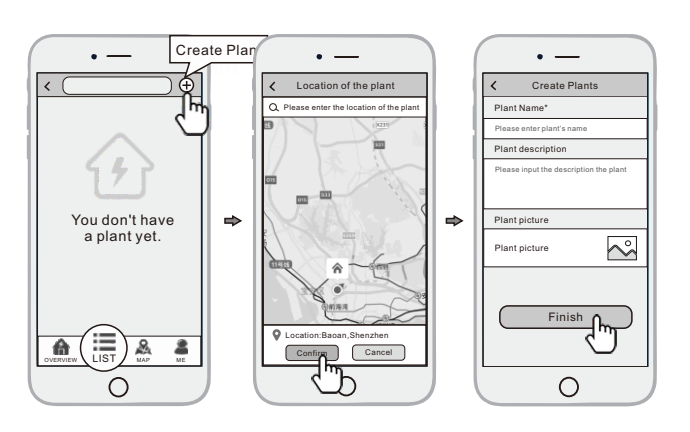

**3.2** Create Plant

### **3.1** Create Account

### 1. Installation

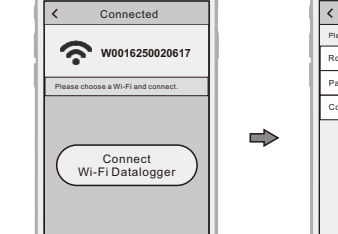

Network Setting Network Diagnose

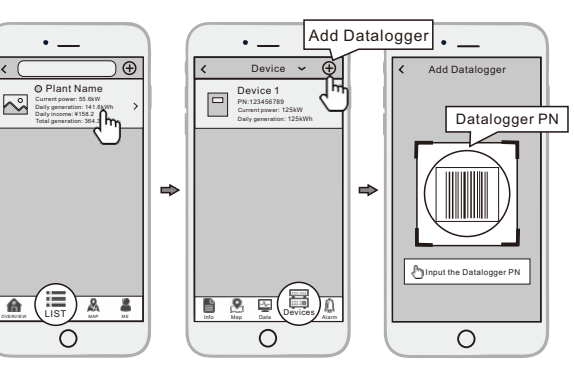

### **2.3** Network Setting

### **2.2** Connect Wi-Fi Datalogger

### 2. Wireless Router Connection

## 3. Create Account And Plant

- ① Find the corresponding interface code on the right table, according to the model of the datalogger.
- ② Based on the corresponding icon, finish the installation according to the interface code.
- ③ Confirm the status of the LED light (After step2.3, when 4 LED light keep on, showing the normal

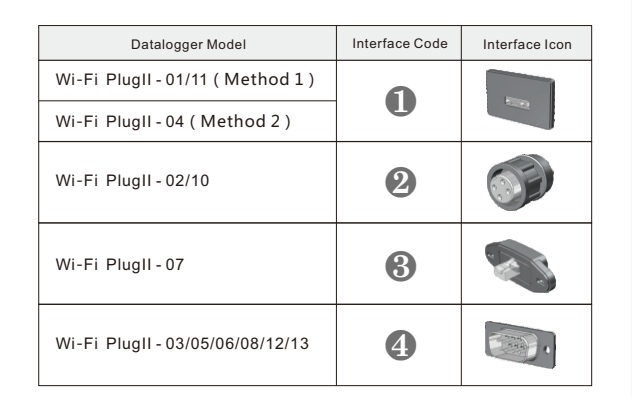

# ❶

- **Method 1 :** ① Connect the 4PIN power cable of the Wi-Fi PlugII to the inverter.
- ② Fasten the Wi-Fi PlugII to the inverter with the screw.

#### **Method 2 :**

- ① Connect the 2 PIN green interface of the Wi-Fi PlugII to the RS-485 terminal of the inverter.
- ② Connect the 5PIN power cable of the Wi-Fi PlugII to the inverter.
- ③ Fasten the Wi-Fi PlugII to the inverter with the screw.

- ① Align the 4-hole aviation plug of the Wi-Fi PlugII with the inverter and plug it in. ② Tighten the nut of the Wi-Fi PlugII to
- the inverter.

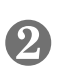

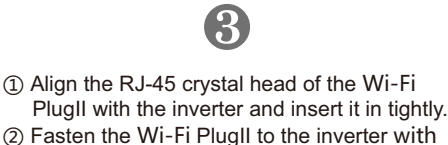

交

the screw.

① Align the serial port of the Wi-Fi PlugII with the inverter and plug it in tightly. ② Fasten the Wi-Fi PlugII to the inverter with the screw.

❹